## Agenda un para asistir a las **Droguerías Cruz Verde o Audifarma** y evita turno virtual

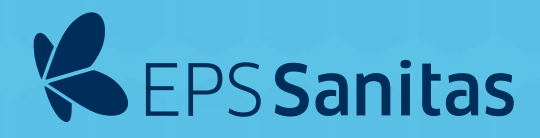

hacer filas.

## Droguerías Cruz Verde

**Los turnos disponibles son a partir del día siguiente de la solicitud.**

- Ingresa a programatucita.cruzverde.com.co **1**
- Haz clic en **Solicitar Cita 2**
- Diligencia el **formulario** con tus datos **3**
- Selecciona la ciudad, la farmacia y el trámite **4**
- Selecciona la fecha y la hora a la que deseas asistir. **5**
- El día de la cita llega 10 minutos antes y espera el llamado en pantalla. **6**

## Audifarma

**Los turnos disponibles son para el mismo día de la solicitud y máximo 2 al día.**

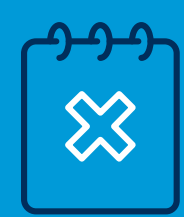

- Descarga la **App Audifarma** desde App Store o Google Play. **1**
- Crea un usuario y contraseña. **2**
- Haz clic en el botón: **Solicitar mi turno virtual. 3**
- **4** Selecciona **la ciudad, la EPS (EPS Sanitas) y la farmacia** a la que quieres asistir.
- **5** Verifica la dirección de la farmacia y haz clic en **Solicitar turno.**
- **6** La aplicación te asignará un turno y te mostrará el tiempo aproximado de espera.
- **7** Asegúrate de estar 10 minutos antes para no perder tu turno.

Ten presente cancelar tu cita en **Cruz Verde o Audifarma** si no vas a asistir para dar el espacio a otra persona que lo pueda necesitar.

Viellabo Supersalud<sup>2</sup>